## Password Reset Portal Guide

**Website:<https://www.myflfamilies.com/password-reset>**

## LDAP Password Reset

For FSFN, CBC remote Access/VPN, DCF Web Systems Portal

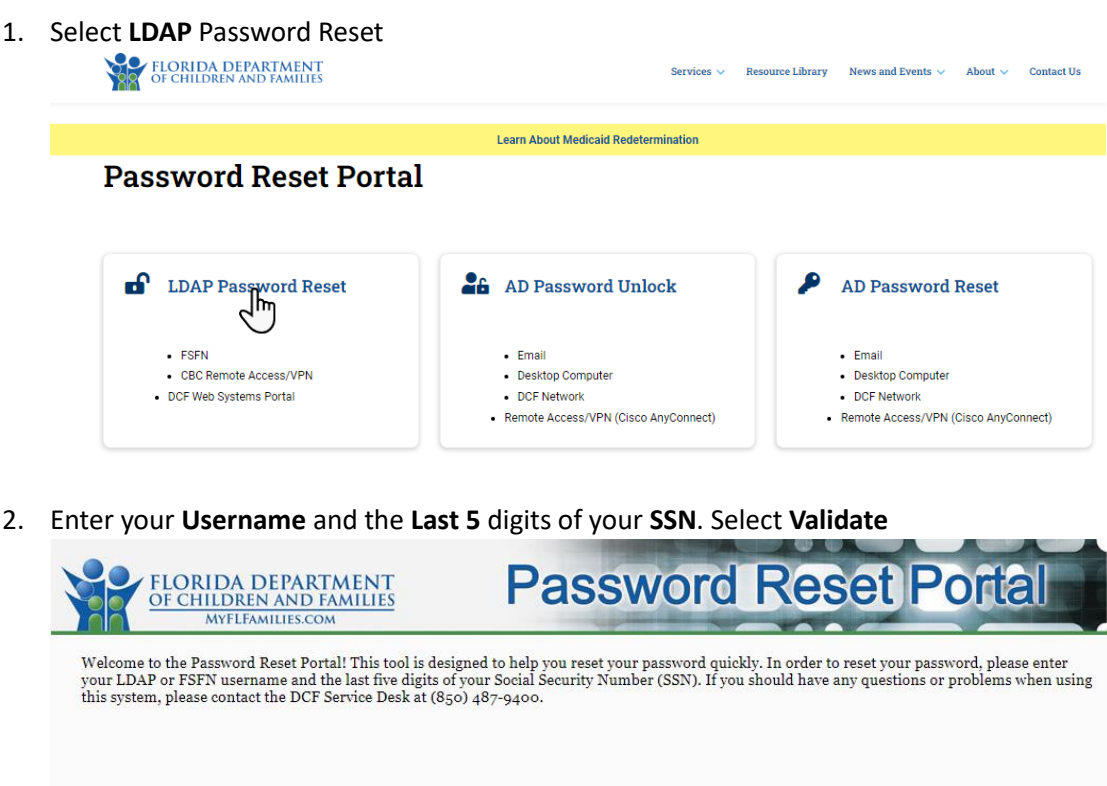

3. **Enter** New Password and **Re-enter** New Password. Then select **Reset Password.**

Username: EX12345

Validat<sub>in</sub>

Last 5 Digits of Your SSN:

- Must be six (6) to eight (8) characters.
- Must contain at least one letter.
- Must contain at least one number.
- Must NOT contain more than three (3) repeating characters.
- Must NOT contain your username.
- Must NOT be the same as any of your last three (3) passwords.

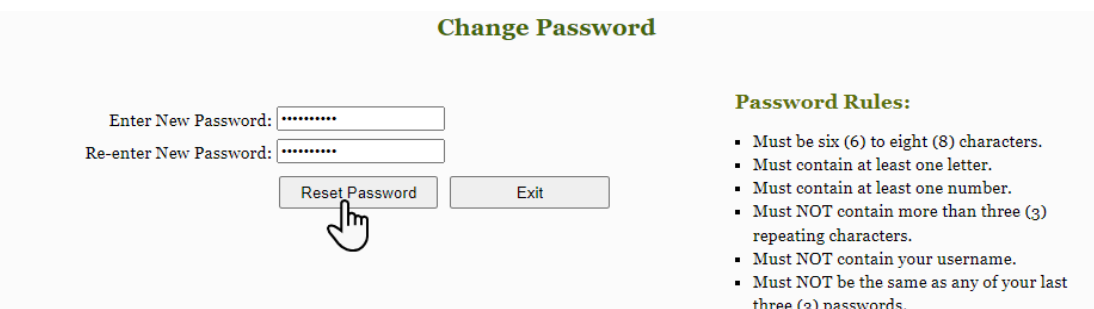

4. Your password has been changed, select **Close**.

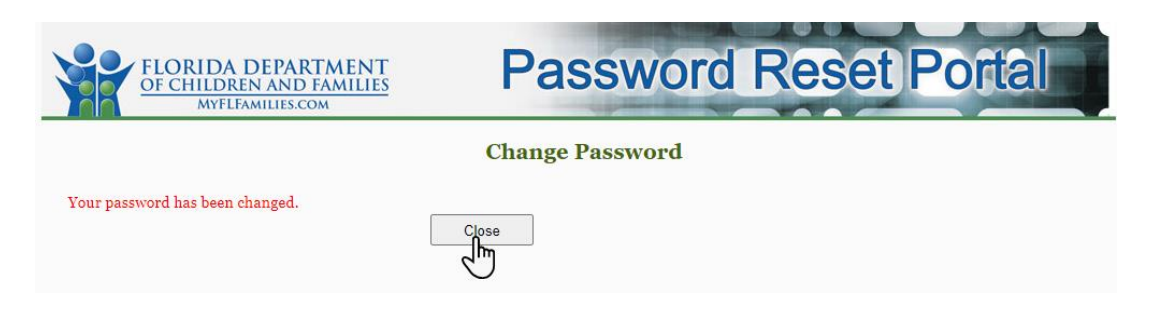

## Ad Password Unlock

For Email, Desktop computer, DCF Network, Remote Access/VPN (Cisco AnyConnect)

1. Select **AD** Password **Unlock**

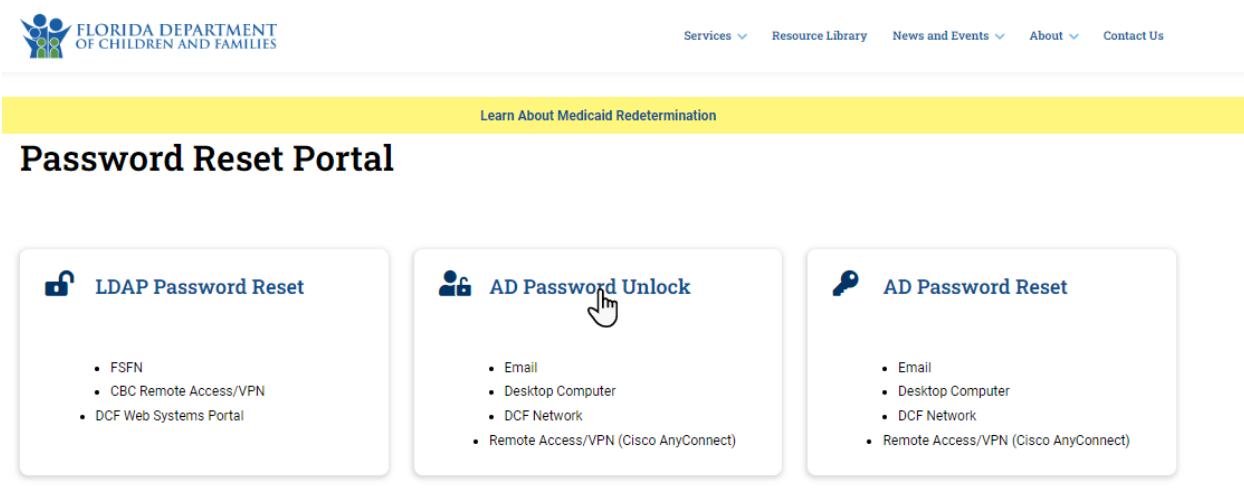

2. Enter your email address or username, if a **mobile number** has been **configured**, you may use the **Send SMS** or **Voice Call** option. If not, select **Send Email** to obtain your 6-digit code.

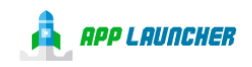

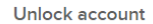

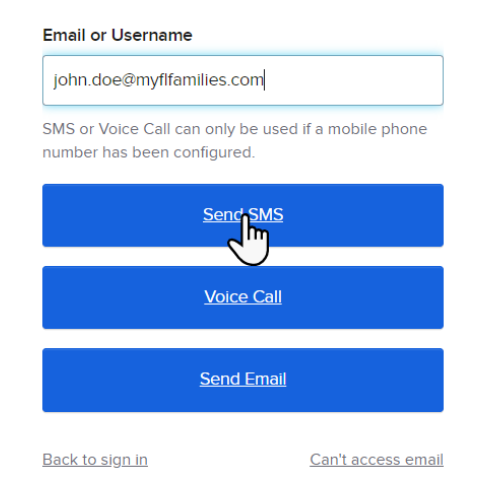

3. Enter the code you received and select **Verify**.

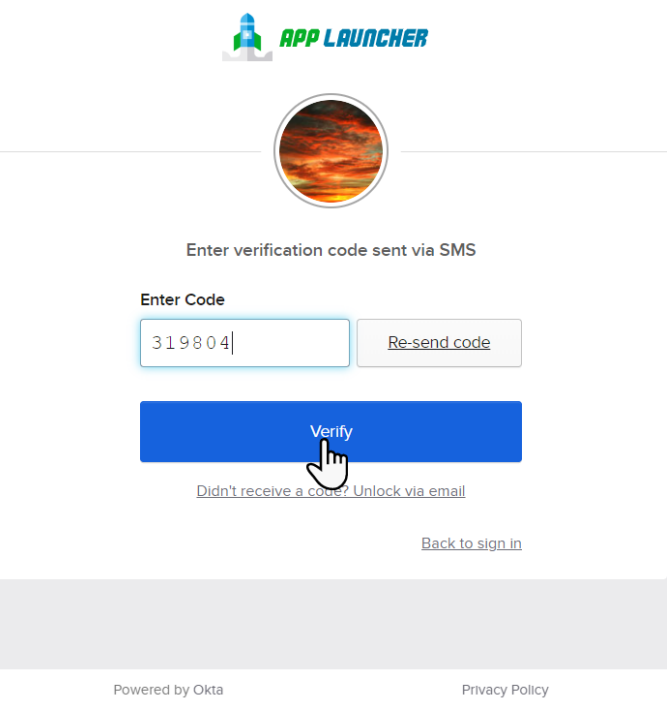

4. Enter your response for the Account Challenge question and select **Unlock Account**.

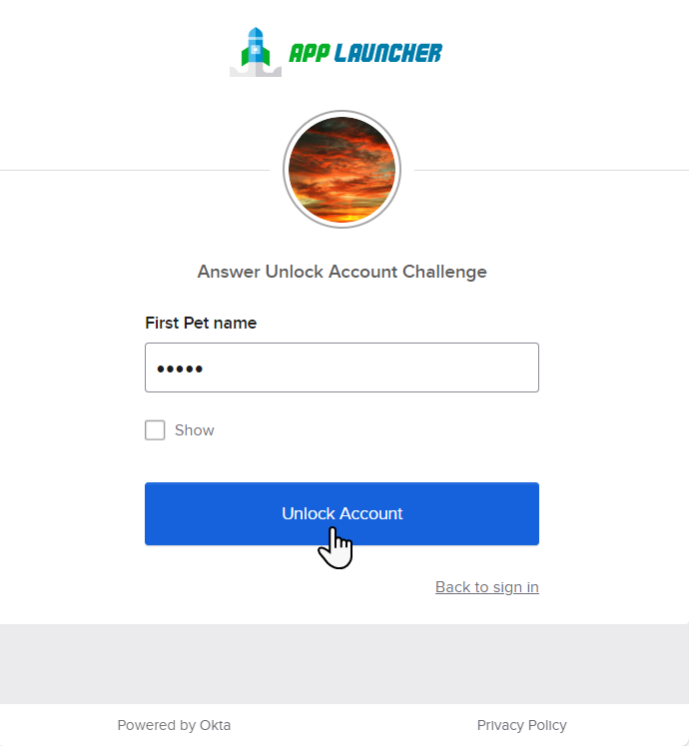

5. If successful, select Back to sign in.

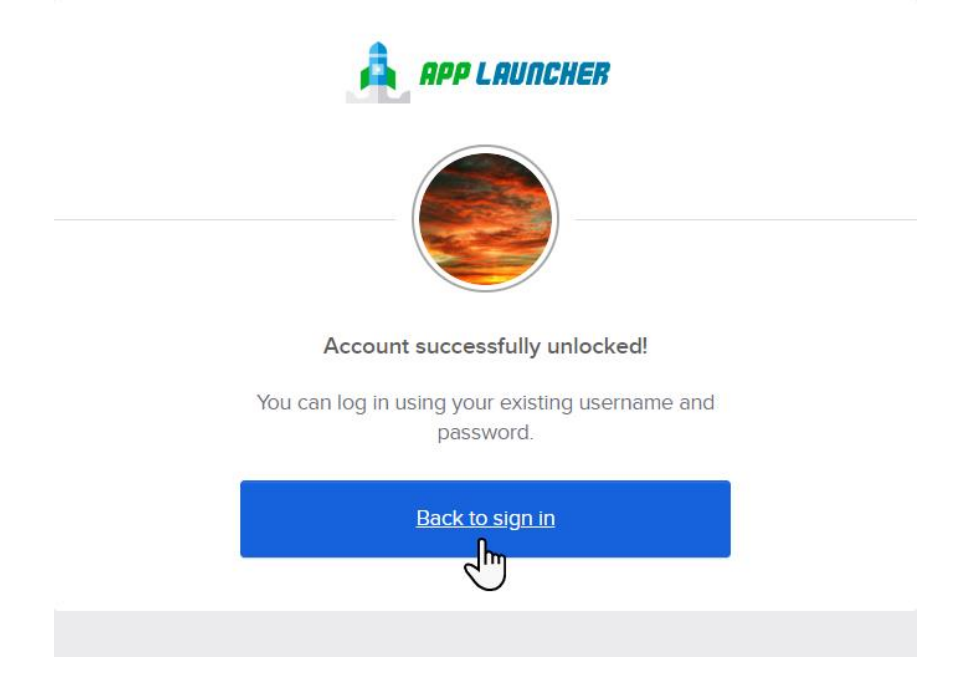

## Ad Password Reset

For Email, Desktop Computer, DCF Network, Remote Access/VPS (Cisco AnyConnect)

1. Select **AD** Password **Reset**

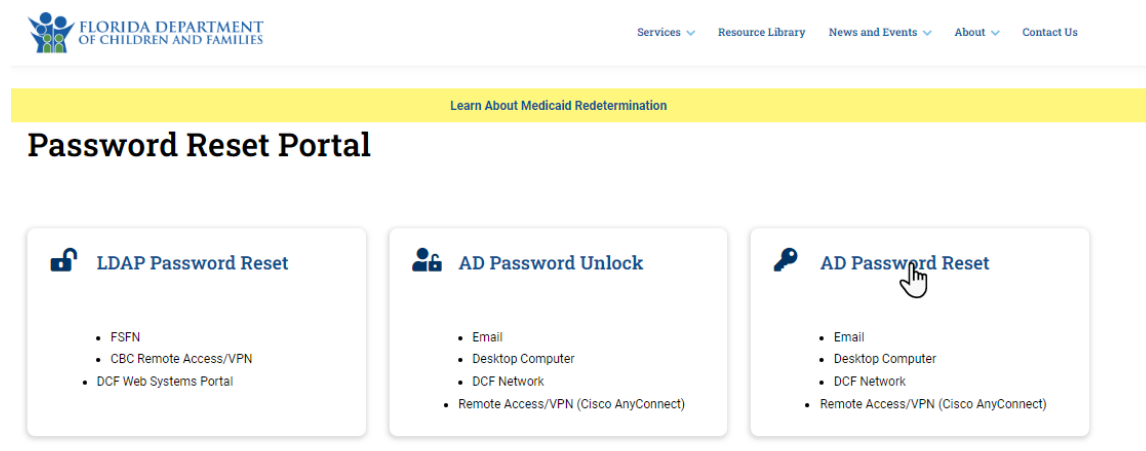

2. Enter your email address or username, if a **mobile number** has been **configured**, you may select the **Reset via SMS** or **Voice Call** option. If not, select **Send Email** to obtain your 6-digit code.

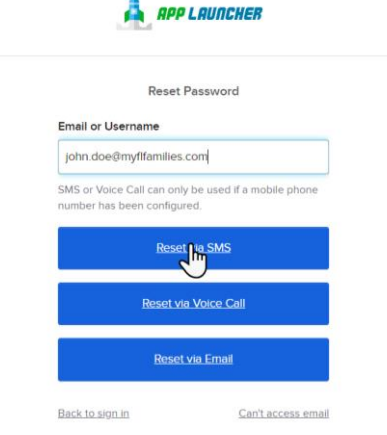

3. Enter the code you received and select **Verify**.

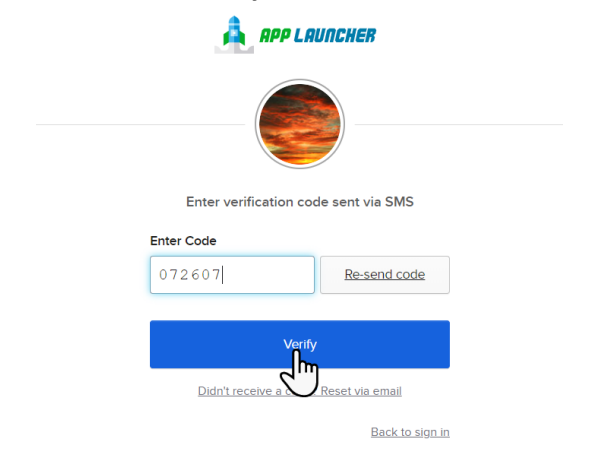

4. Enter your response for the Password Challenge question and select **Unlock Account**.

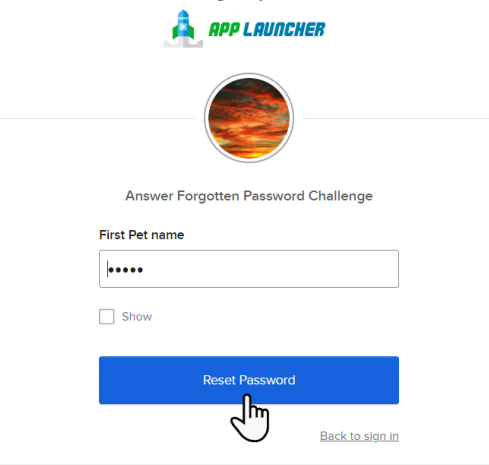

- 5. **Enter** a new password and **repeat** password. Select **Reset Password**. Password requirements:
	- At least 14 characters
	- A lowercase letter
	- An uppercase letter
	- A number
	- **No** parts of your username
	- Password can't be the same as your last 10 passwords.

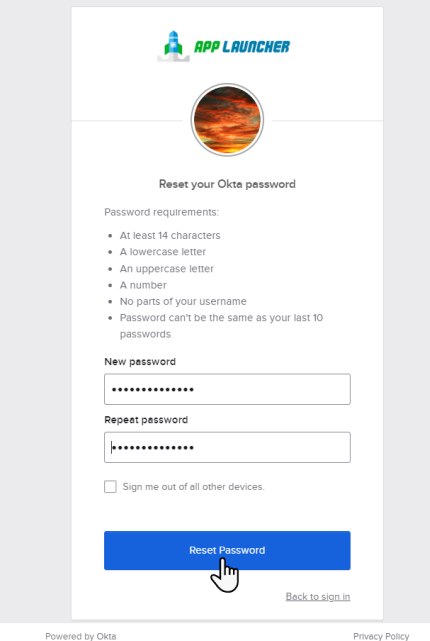

If successful, select **Back to Sign In**.